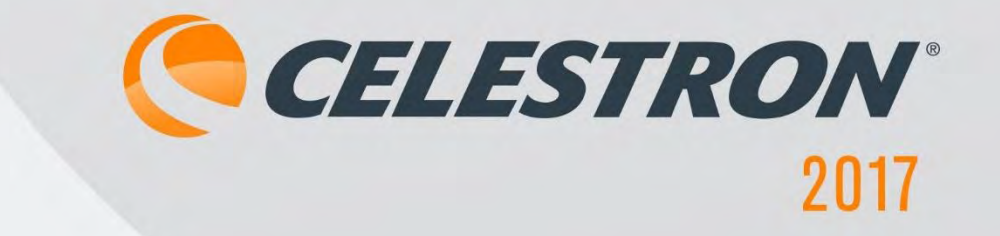

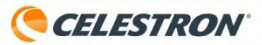

# Celestron TetraView Dijital LCD Ekranlı Mikroskop

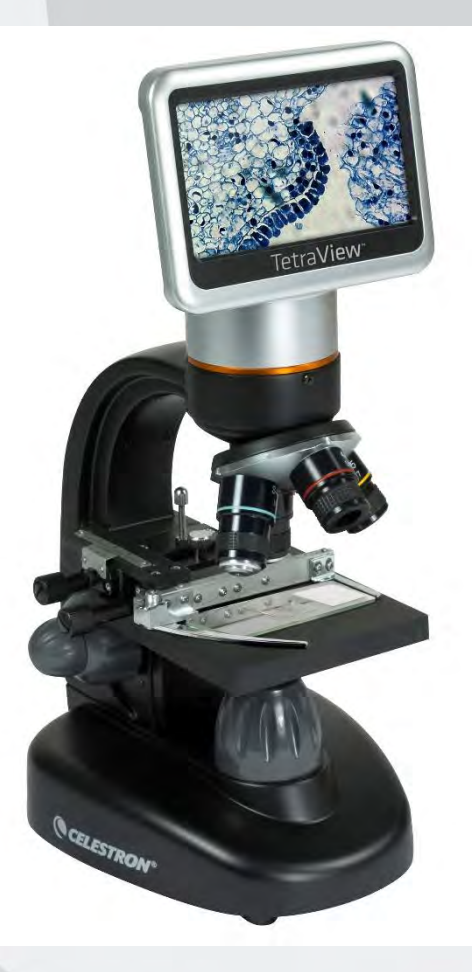

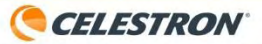

#### TetraView Genel Görünüm

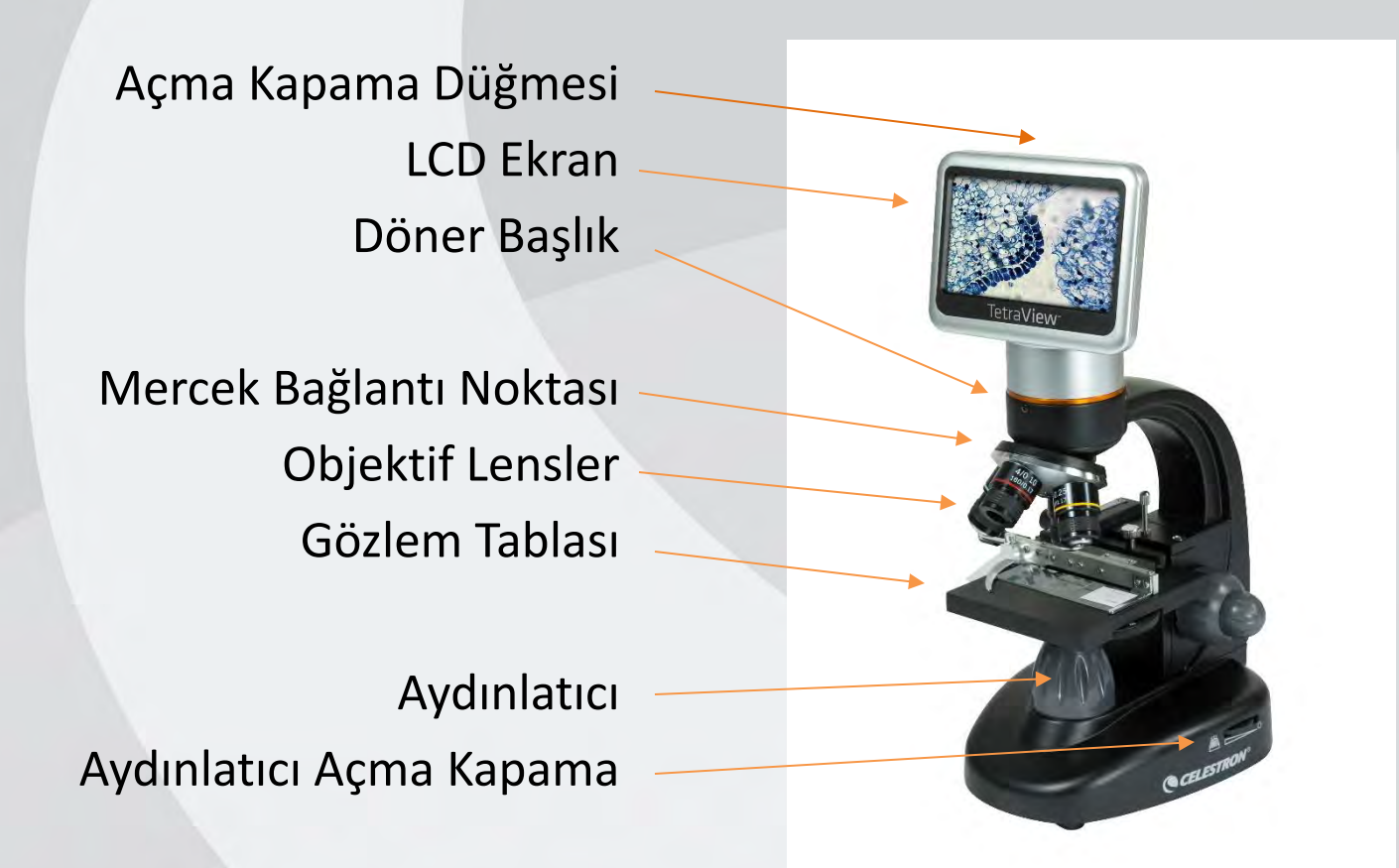

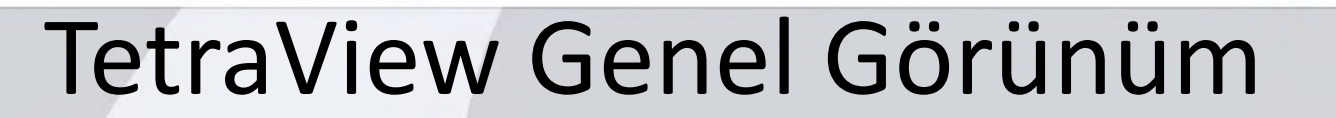

LCD Monitör SD Kart/USB/AV-TV Girişleri

Mekanik Tabla Kontrolü Dikey/Yatay

Mekanik Tabla İnce ve Normal Odaklama

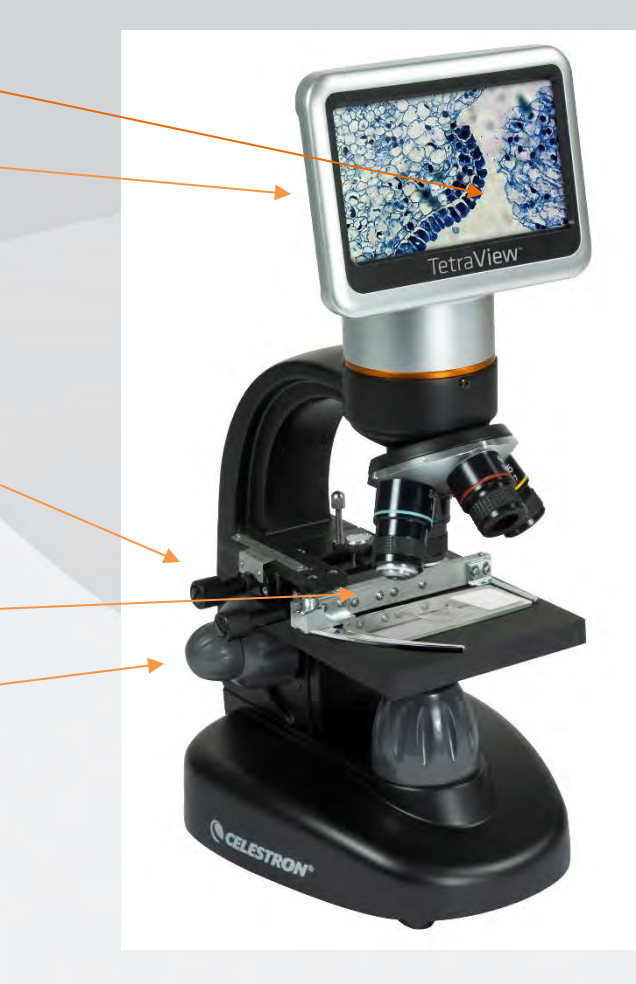

CELESTRON

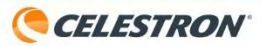

#### LCD Ekran

Açma Kapama Düğmesi Dokunmatik Kalem ve Dokunmatik Kalem Gözü AV Çıkışı SD Hafıza Kartı Girişi USB Girişi

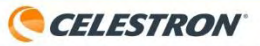

#### Objektif Lensler

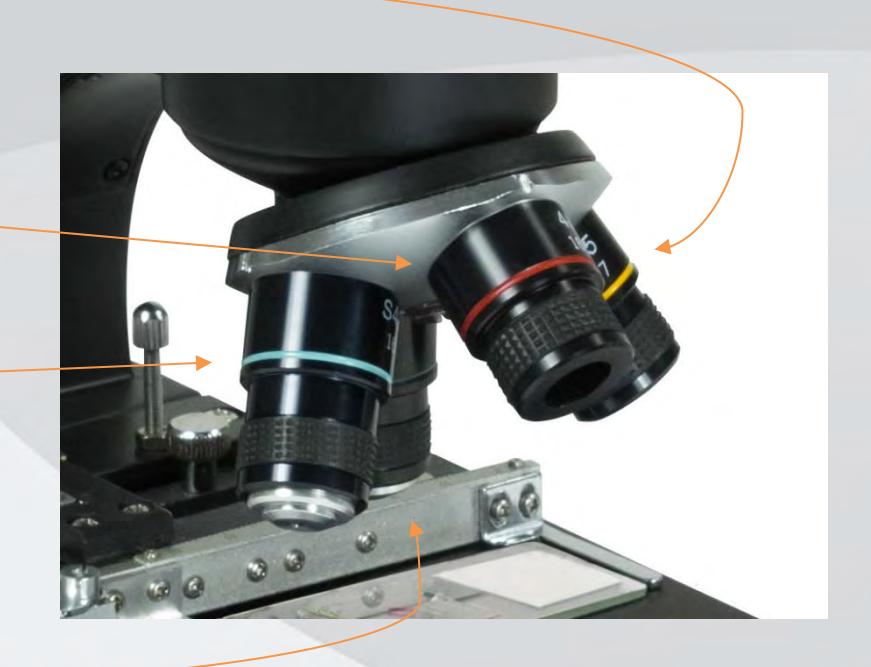

10x (Sarı); 100x LCD ekran yaklaştırması

4x (Kırmızı); 40x LCD ekran yaklaştırması 40x (Mavi); 400x LCD ekran yaklaştırması

20x (Yeşil); 200x LCD ekran

yaklaştırması 4 lenste de renk filtresi yoktur.

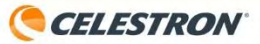

#### Gözlem Tablası

Mekanik tabla Slayt tutucu Slayt koruyucu Gözlem tablası

Vernier Ölçeği Mekanik tabla kontrolü Mekanik tabla

Slayt tutucu

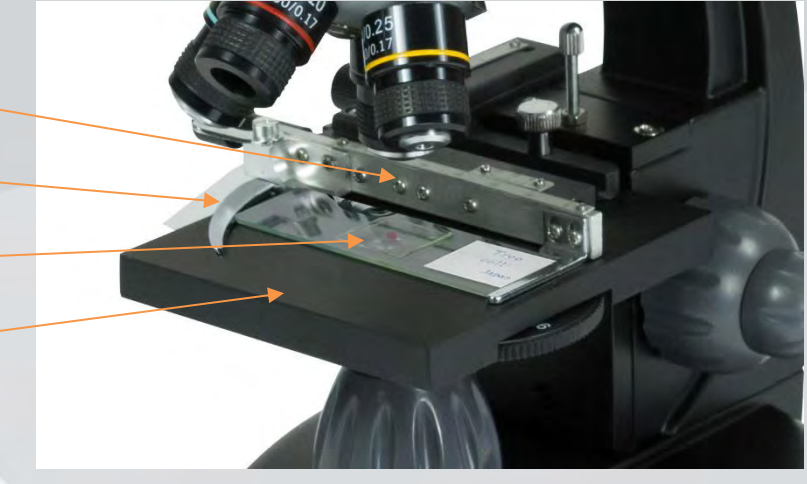

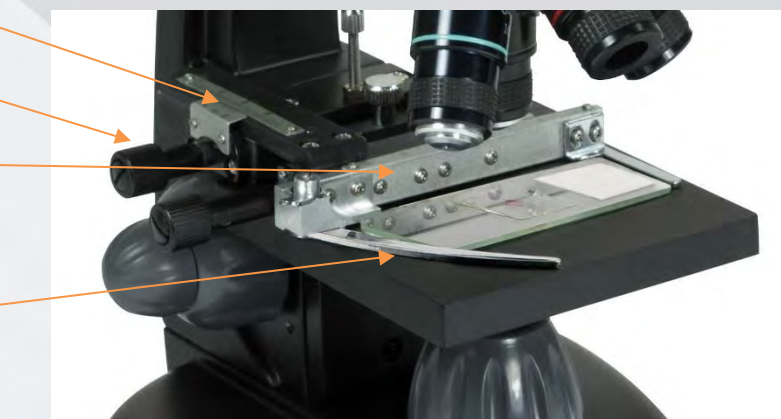

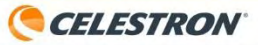

## Filtre ve Diyafram Çarkı

Filtre ve Diyafram Kontrolü

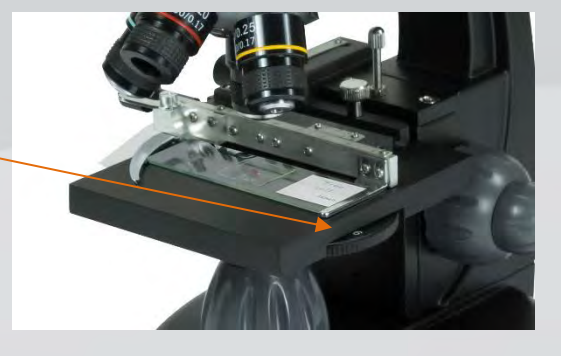

Kırmızı Filtre (R) 3mm Diyafram (3)

1mm Diyafram (1) Yeşil Filtre(G) Mavi Filtre(B) 6mm Diyafram (6)

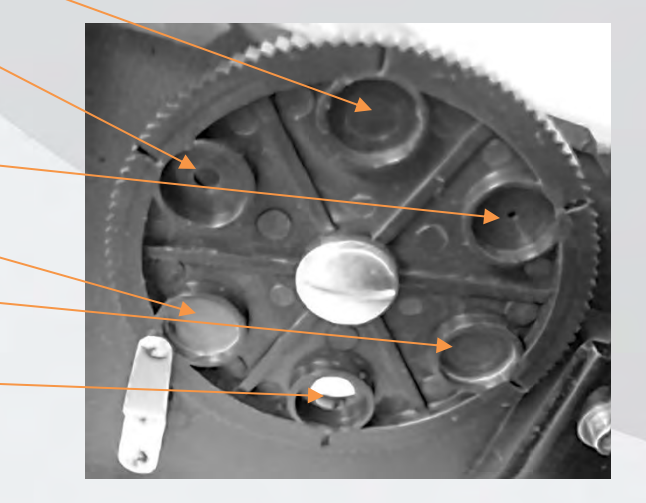

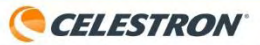

## Güç Kaynağı

TetraView mikroskopları 4 adet AA kalem pil ile çalışabilir. Ayrıca ürün içerisinde mevcut olan 110/240 AC adaptörü ile çalıştırabilirsiniz.

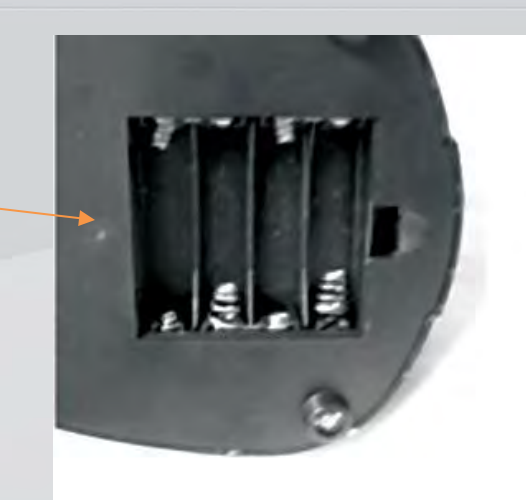

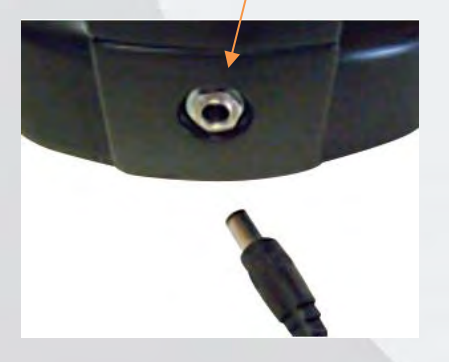

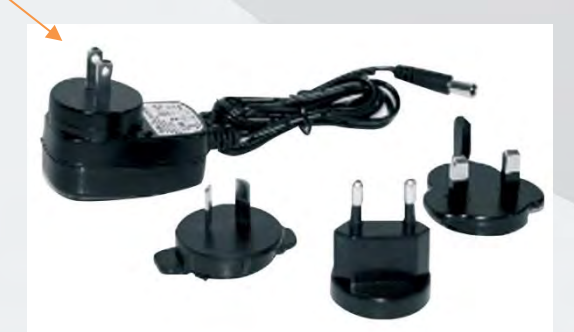

#### TetraView Taşıma

Laboratuvar da veya sınıfta ürünün yerini değiştireceğiniz zaman tek elle tutulabilecek sırt bölgesindeki bu yerden tutup güvenle istediğiniz bir düz zemine konumlandırabilirsiniz.

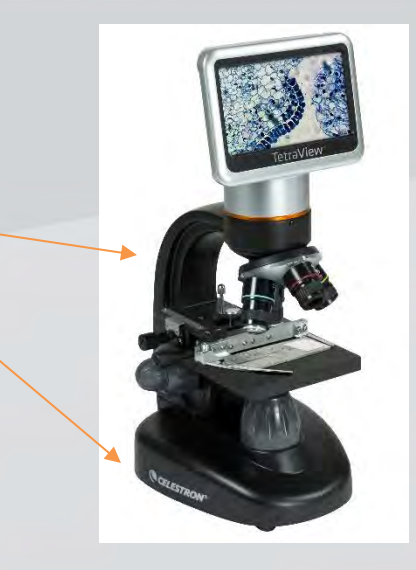

CELESTRON

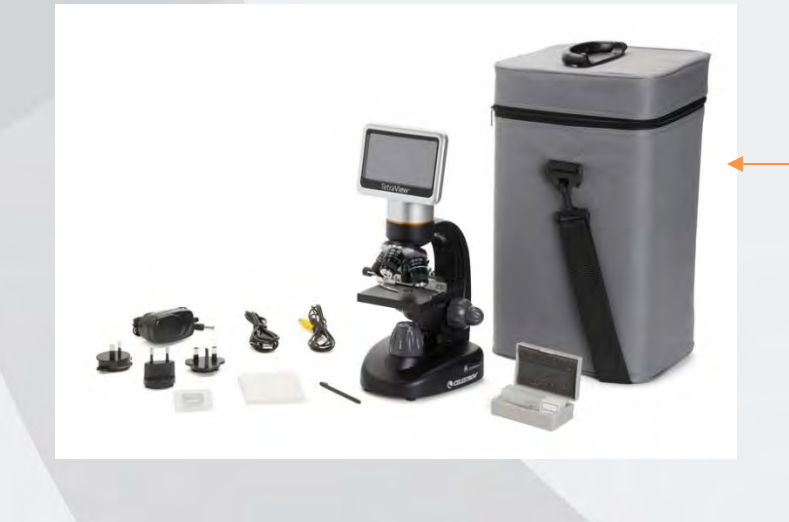

Uzun mesafelerde ürünü sert koruma kabına koyup, bu şekilde sevk etmeniz ürününüze gelebilecek herhangi bir zararın önüne geçecektir.

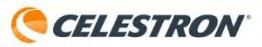

#### Ekran Kontrolü

#### Tüm kontroller dokunmatik kalem veya parmağınızla yapılmaktadır.

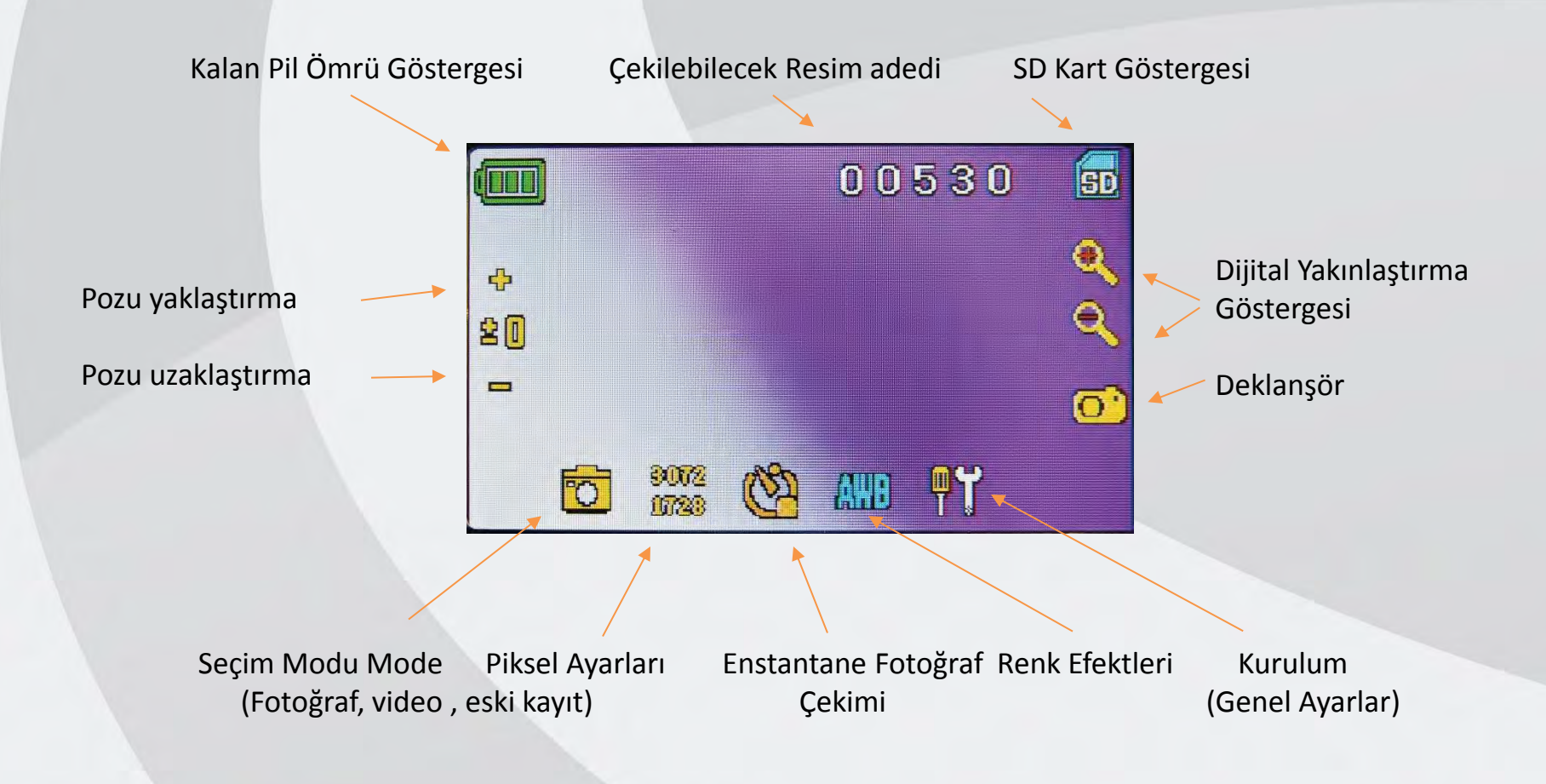

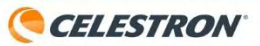

#### Fotoğraf Kaydetme

Aşama 1: SD hafıza kartının SD hafıza kartı girişinde taktığınızdan ve ekranın sağ köşesinde SD yazısının göründüğünden emin olun.

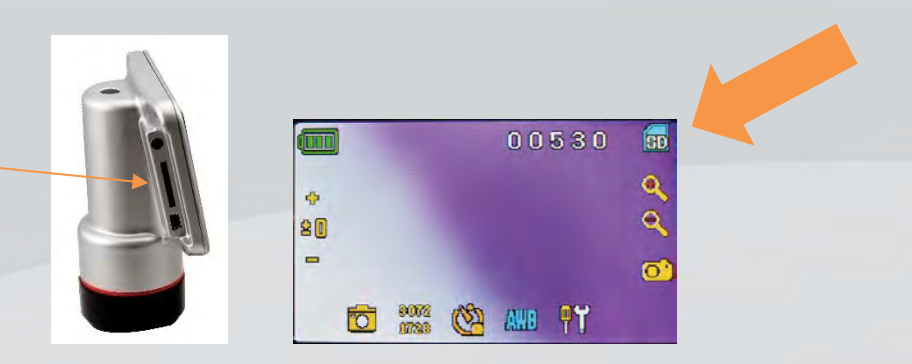

Aşama 2: netleme mekanizması ile netlemenizini yapın ve LCD ekranda net bir görüntü yakalayın.

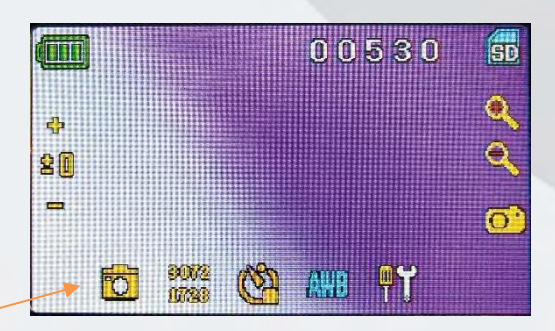

Step 3: Seçim modunun fotoğraf modunda olduğundan emin olun Step 4: Dokunmatik kaleminiz veya parmağınızla deklanşöre basın.

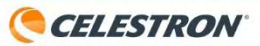

#### Video Kaydetme

Aşama 1: SD hafıza kartının SD hafıza kartı girişinde taktığınızdan ve ekranın sağ köşesinde SD yazısının göründüğünden emin olun.

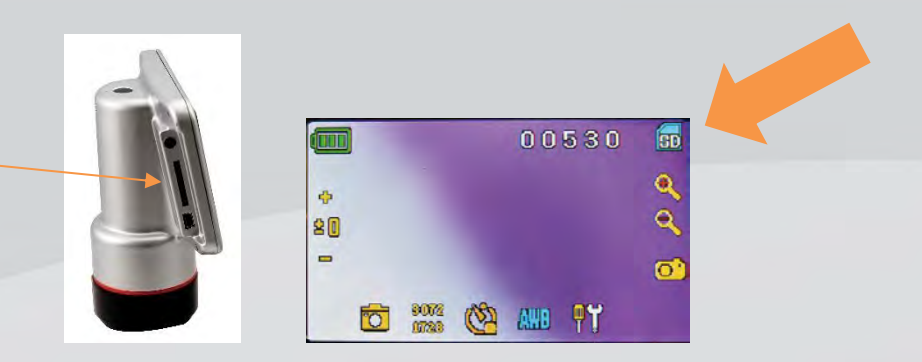

Aşama 2: netleme mekanizması ile netlemenizini yapın ve LCD ekranda net bir görüntü yakalayın.

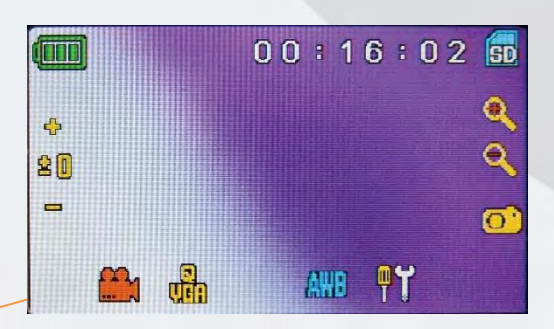

Step 3: Seçim modunun video modunda olduğundan emin olun Step 4: Dokunmatik kaleminiz veya parmağınızla deklanşöre basın. Durdurmak içi tekrar deklanşöre basmanız yeterli olacaktır.

#### **CELESTRON**

#### Fotoğraf ve Videoları İndirme

Ürün içerisinden çıkan USB kablo ile fotoğraf ve videolarınızı bilgisayarınıza direk aktarım yapabilirsiniz.

Aşama 1: USB kablonun ufak bölümünü LCD ekran bölümünün yanındaki girişe , diğer USB bölümünü de bilgisayarınıza bağlayın.

*Bağlantı kurulduğunda LCD ekranda «MSDC» yazısını göreceksiniz. Bilgisayarınız eş zamanlama ile fotoğraf ve videolarınıza erişecektir.*

Aşama 2: Bilgisayarınız bağlantıyı algıladığında dosya içerisine girerek video ve fotoğraflarınızı sağlıklı bir şekilde bilgisayarınıza transfer edebilirsiniz.

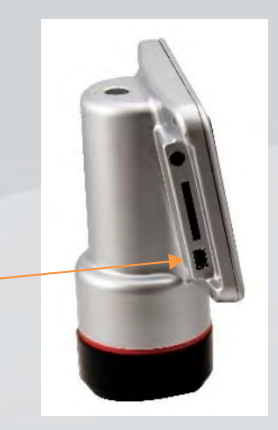

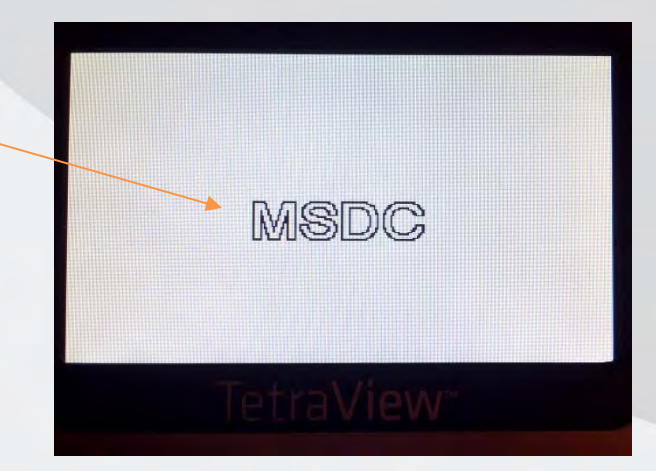

#### CELESTRON

#### Fotoğraf ve Videoları İndirme

Tabi ki bilgisayarınızda SD kart girişi mevcut ise, USB kablosuna ihtiyacınız olmadan direk SD kartı bilgisayarınıza takıp video ve fotoğraflara ulaşabilir; bilgisayarınıza transfer edebilirsiniz.

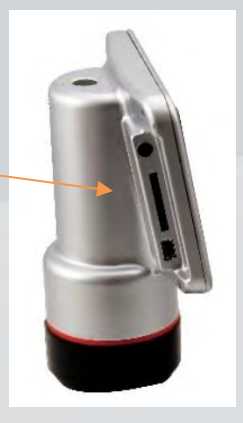

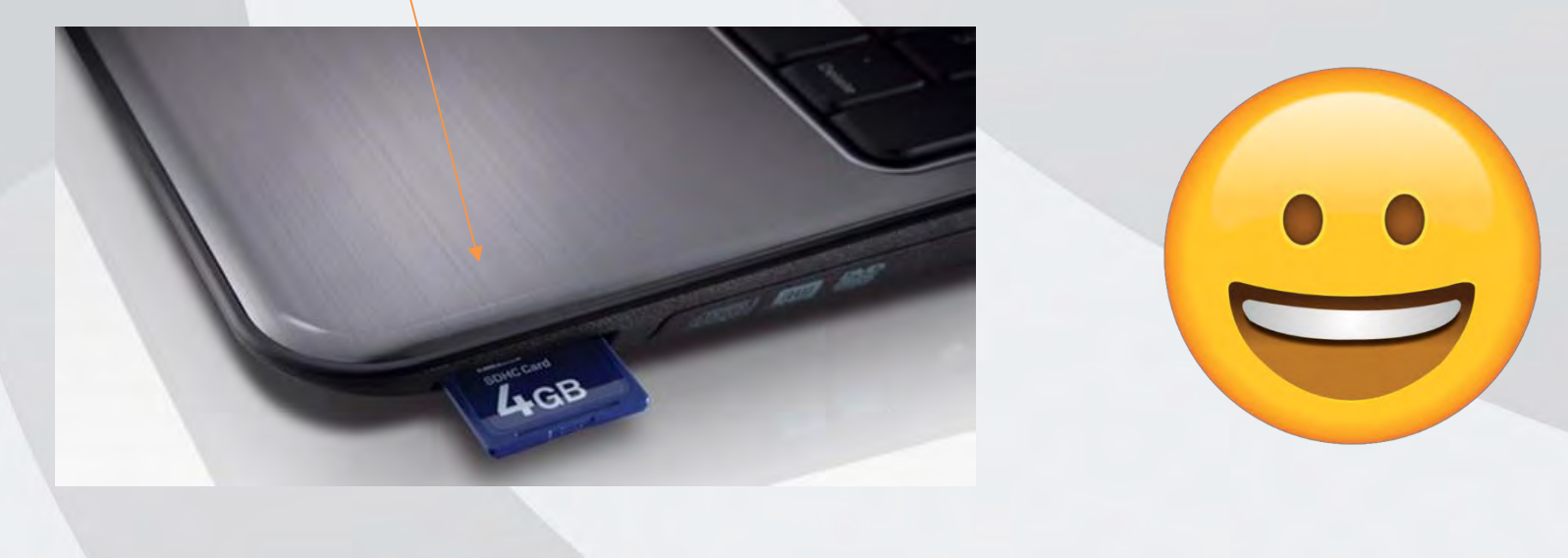

# AV çıkışı ile Projeksiyona Bağlanma

Aşama 1: AV çıkış kablosunda bulunan siyah ucu LCD ekranın sol üst tarafında bulunan AV çıkış portuna takmanız gerekmektedir.

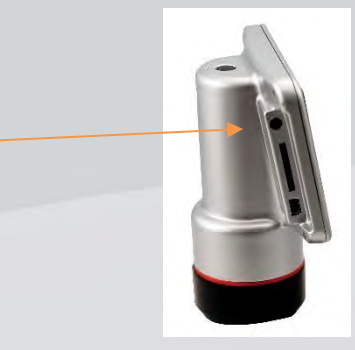

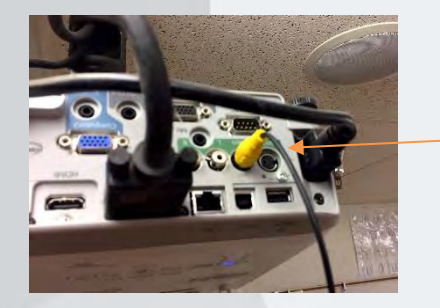

Aşama 2: AV çıkış kablosunun bir diğer ucu olan sarı kabloyu projeksiyon cihazının veya akıllı tahtanın AV çıkış portuna bağlayın.

Aşama 3: Projeksiyon ve akıllı tahtanın giriş bölümlerinde sarı kablo ucu olan doğru çıkışı seçtiğinize emin olun.

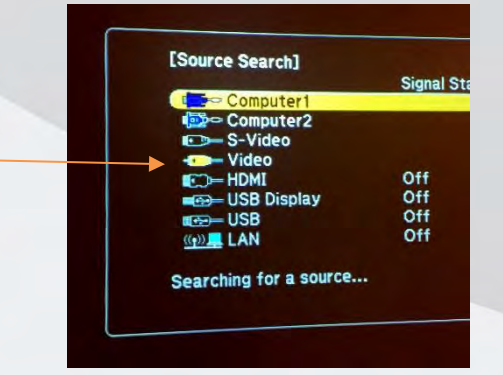

CELESTRON

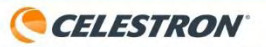

#### AV çıkışı ile Projeksiyona Bağlanma

Aşama 4: Tetraview ekranı bu işlemlerden sonra projeksiyon vasıtası ile yansımış durumda olmalı.

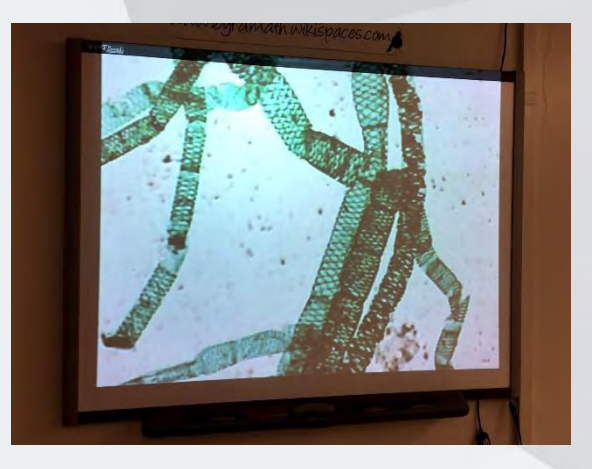

Sorun Giderme: Eğer duvarda herhangi bir görüntü alamıyorsanız, tüm bağlantılar aynı kalacak şekilde ürünü kapatıp tekrar açın. Bu işlem tekrar bağlantı kurulmasını ve duvara görüntü gelmesini sağlayacaktır.

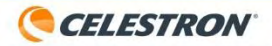

# Teşekkürler...